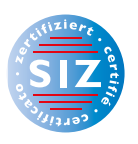

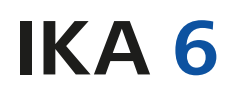

Information Kommunikation Administration

Stefan Fries

# **Textverarbeitung und Textgestaltung**

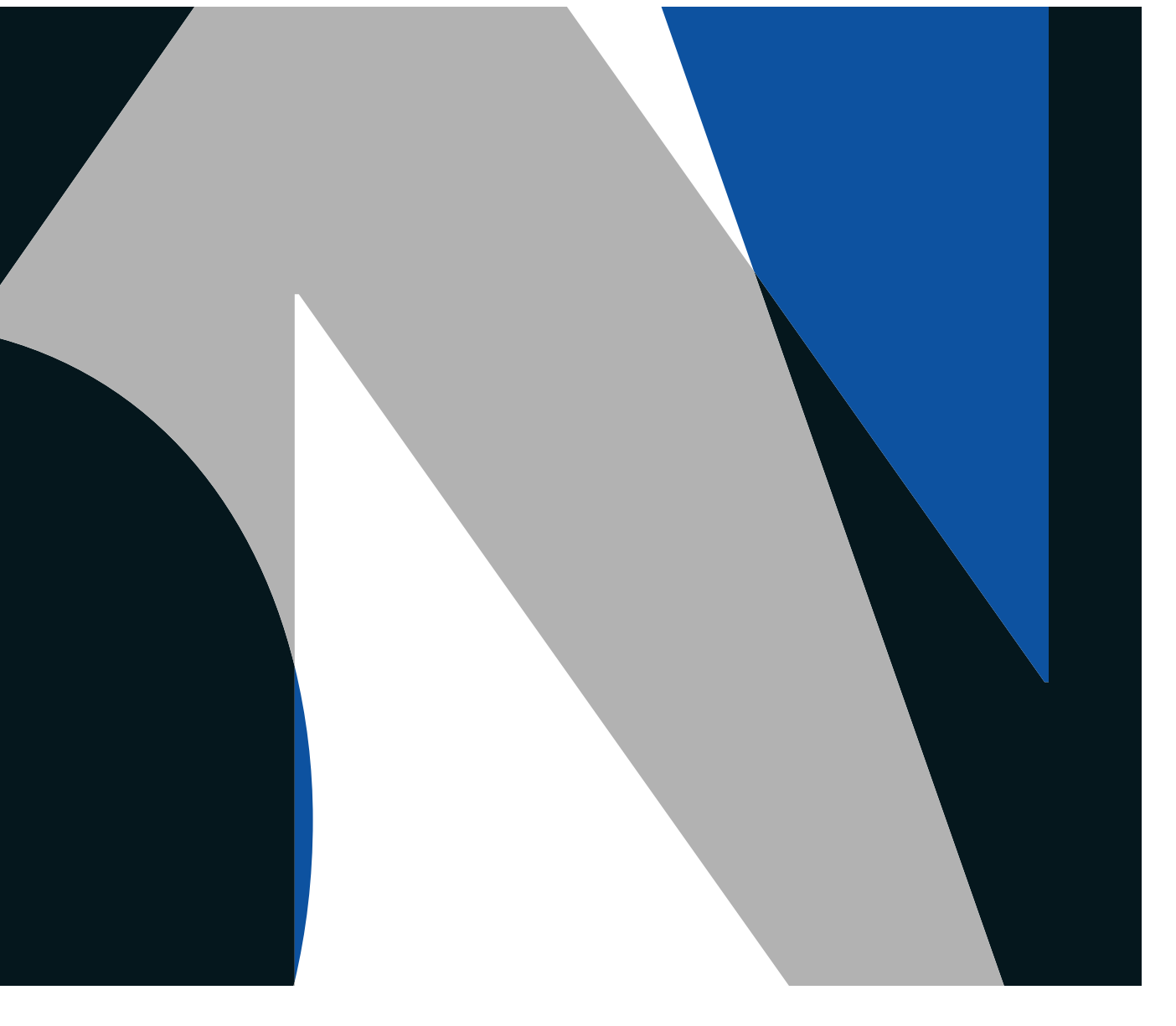

**VERLAG:SKV** 

**Rolf Bänziger**  (Tabellenkalkulation) **Carola Brawand-Willers**  (Schriftliche Kommunikation/ Korrespondenz)

**Stefan Fries**

(Präsentation und Textverarbeitung/ Textgestaltung)

**Michael McGarty** 

(Grundlagen der Informatik/ Outlook)

### **Max Sager**

(Informationsmanagement und Administration/Grundlagen der Informatik)

# **Annamaria**

**Senn-Castignone** (Gestaltung von Bildern) ist IKA- und SIZ-Lehrer an der Handelsschule KV Schaffhausen sowie Leiter der Höheren Fachschule für Wirtschaft Schaffhausen. Er ist Ehrenmitglied des Verbandes Lehrende IKA.

unterrichtete IKA und wirkte als Referentin in Weiterbildungskursen an der Wirtschaftsund Kaderschule KV Bern. Sie ist Prüfungsexpertin für den Bereich Kommunikation in der Muttersprache bei der Berufsprüfung Direktionsassistentin mit eidg. Fachausweis. Sie ist Ehrenmitglied im Verband Lehrende IKA

ist IKA-Fachlehrer und Fachvorsteher für IKA am Berufsbildungszentrum Wirtschaft, Informatik und Technik in Willisau.

Informatiker und Telematiktechniker HF, ist Lehrer an der Wirtschaftsmittelschule Thun und an der Wirtschaftsschule Thun.

Betriebsökonom FH, war Lehrer am Gymnasium/Wirtschaftsmittelschule Thun-Schadau. Er ist Ehrenpräsident des Verbandes Lehrende IKA.

Fotolithografin, Technikerin TS, Fachlehrerin und ÜK-Instruktorin Polygrafen/Mediamatiker, Prüfungsleiterin QV Polygrafen

Haben Sie Fragen, Anregungen oder Rückmeldungen? Wir nehmen diese gerne per E-Mail an feedback@verlagskv.ch entgegen.

7. Auflage 2019 Stefan Fries:

IKA 6 Textverarbeitung und Textgestaltung

 Theorie und Aufgaben inkl. Enhanced Book: ISBN 978-3-286-33637-7

 Theorie und Aufgaben inkl. Enhanced Book mit Lösungen und Begleitmaterial für Lehrpersonen: ISBN 978-3-286-33757-2

 © Verlag SKV AG, Zürich www.verlagskv.ch

 Alle Rechte vorbehalten. Ohne Genehmigung des Verlags ist es nicht gestattet, das Buch oder Teile daraus in irgendeiner Weise zu reproduzieren.

 Projektleitung: Kirsten Rotert Umschlagbild: Agenturtschi, Adliswil

# **Vorwort**

Dieses Lehrmittel ist gemacht für die kaufmännische Berufspraxis. Nebst Basiswissen und Anwendungsmöglichkeiten vermittelt es spezielles Know-how für den professionellen Einsatz von Textprogrammen. Es stellt die neuesten Entwicklungen und Optionen der Textprogramme dar und zeigt deren Anwendungsmöglichkeiten im Berufsalltag auf.

### **Neuerungen in dieser Auflage**

Das Lehrmittel berücksichtigt die Neuerungen von Word 2019 / Word 365 und lehrt Sie, diese gezielt anzuwenden. Die Angleichungen an die Struktur der BiVo 2012 sind selbstverständlich gewährleistet. Es wurden auch Anpassungen für das SIZ-Zertifikat «Advanced User 3 Texte» vorgenommen, und somit wurde auch diese Neuauflage SIZ-zertifiziert.

### **Textverarbeitung**

Erfassen, formatieren, archivieren, kürzen, korrigieren, veröffentlichen, senden – eine vollständige Aufzählung aller Möglichkeiten, die Ihnen Textprogramme bieten, ist beinahe unmöglich. Mit den einzelnen Bänden dieses Buches erlernen Sie den sinnvollen Einsatz all dieser Optionen. Dieses Buch zeigt im Weiteren auch auf, wie Sie die Formularorganisation rationalisieren, das Verfassen von E-Mails vereinfachen oder Seriendrucke wie Serienbriefe, Etiketten oder Visitenkarten erstellen können.

### **Textgestaltung**

Unzählig sind die Möglichkeiten, Texte, Briefe, Flyer oder längere Dokumentationen zu gestalten. Das Lehrmittel vermittelt Grundregeln des Einsatzes von Bildern, Grafiken, Formen, Textfeldern und Diagrammen. So lernen Sie, Erfolg versprechende Schriftstücke auf ratio nelle Art und Weise typografisch korrekt zu erstellen. Sie lernen, worauf Sie achten müssen, wenn Sie übersichtliche, lesefreundliche Geschäftsdokumente erstellen wollen, und wie Sie diese am PC spannend und attraktiv gestalten.

Stefan Fries

# **Inhaltsverzeichnis**

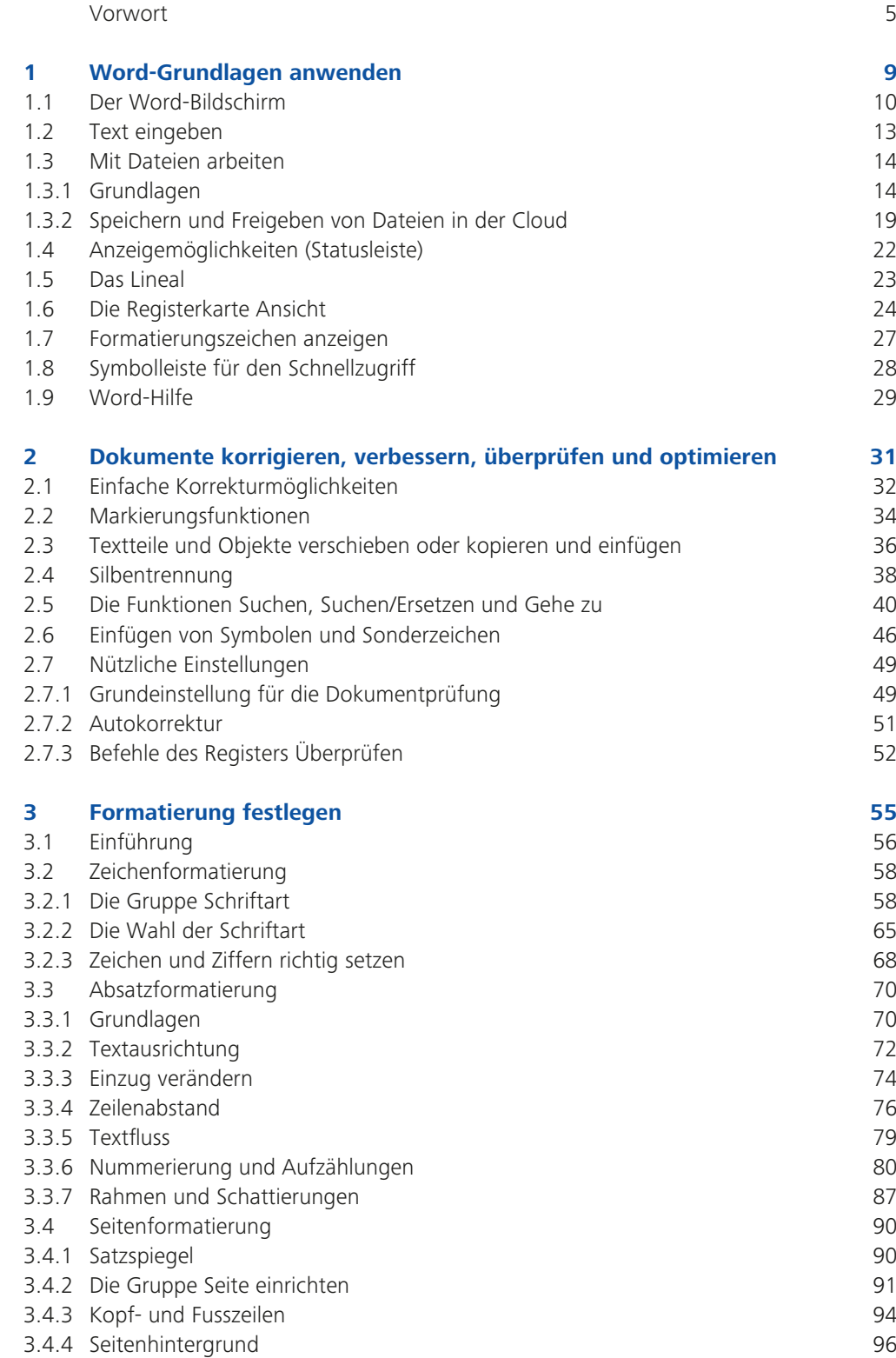

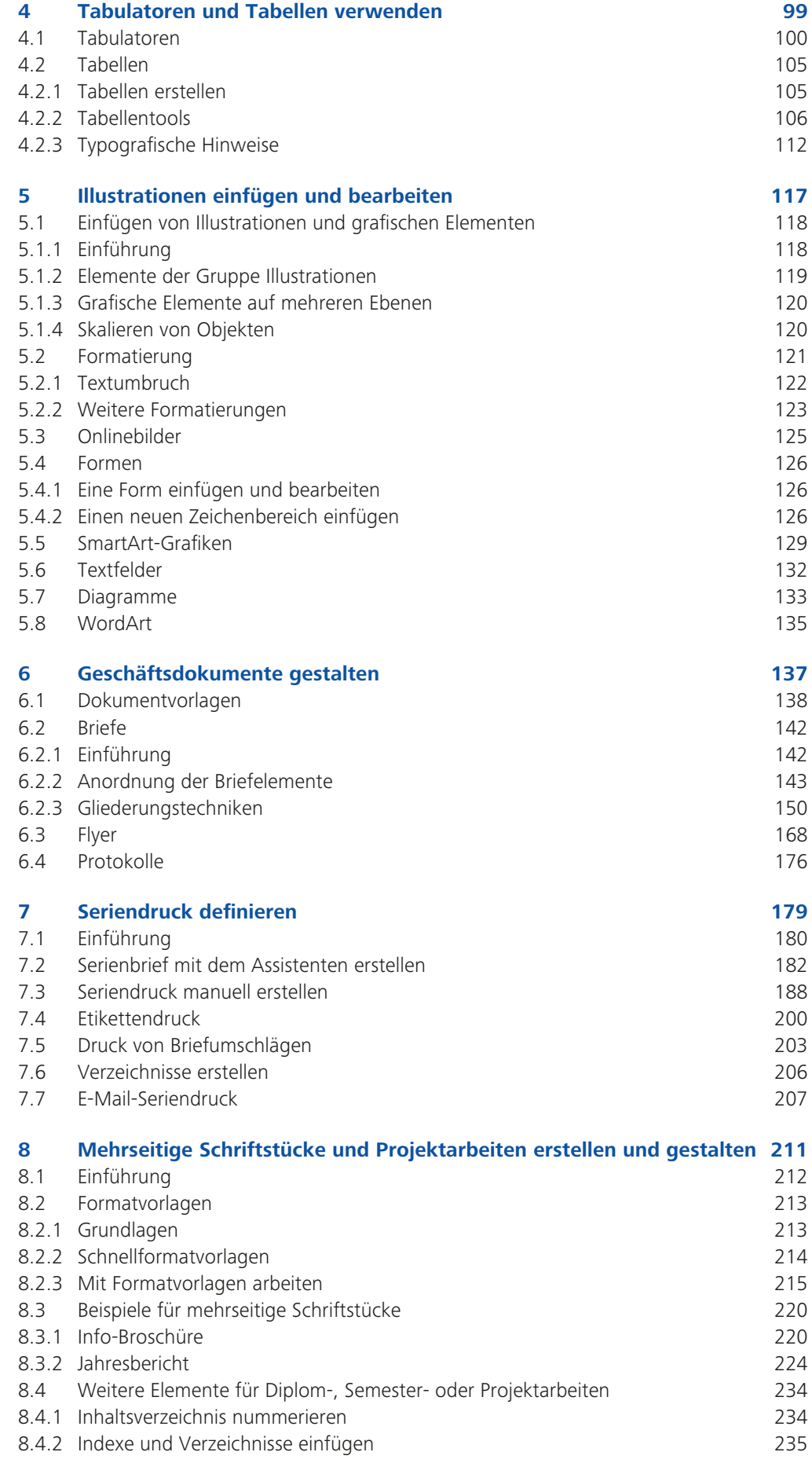

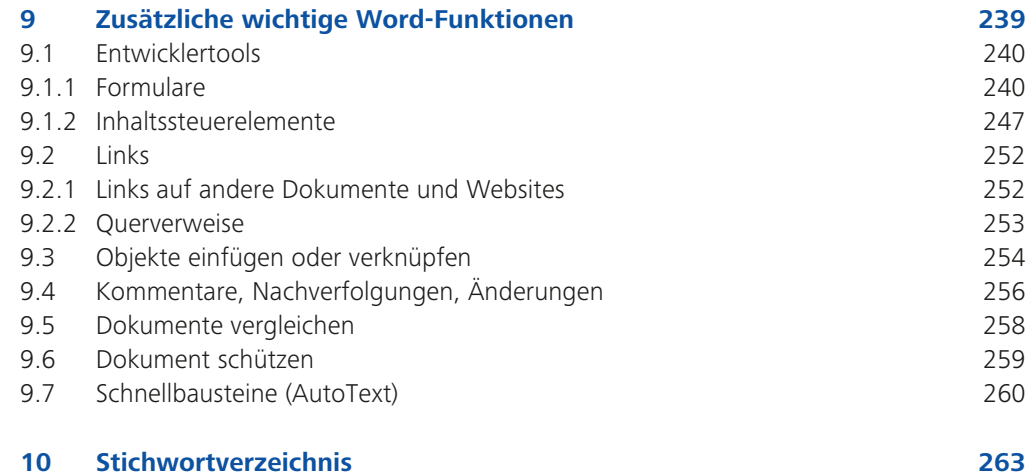

# **1.4 Anzeigemöglichkeiten (Statusleiste)**

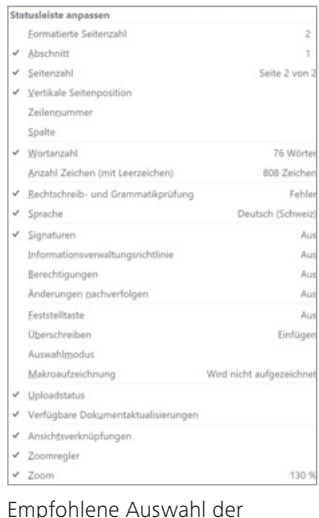

Anzeigen in der Statusleiste

Sie haben verschiedene Möglichkeiten, einen Text auf dem Bildschirm anzuzeigen. Am einfachsten wechseln Sie die Ansicht in der Statusleiste.

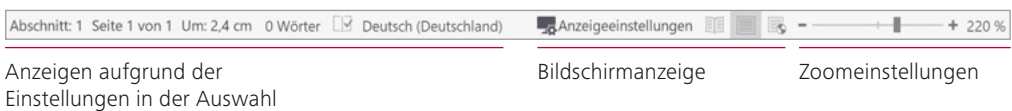

In der Statusleiste werden unter anderem Informationen zum Dokument angezeigt. Welche Anzeigen aktiv sind, können Sie selber bestimmen, indem Sie mit der rechten Maustaste auf die Statusleiste klicken und aus dem Dialogfeld Statusleiste anpassen die gewünschten Anzeigen wählen.

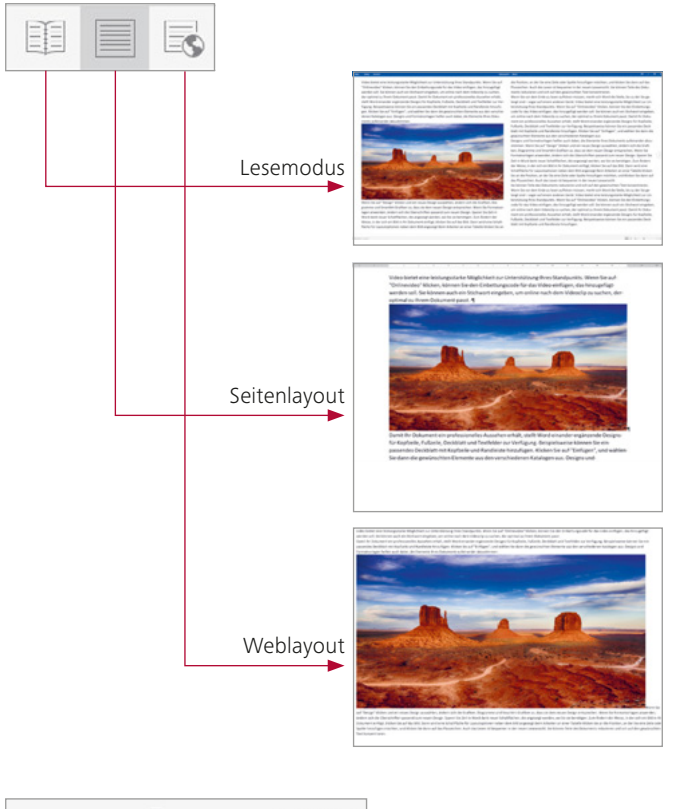

#### **Lesemodus**

Mit dem Lesemodus bietet Word nun ein besseres Leseerlebnis mit einer Ansicht, in der Ihre Dokumente in einfach zu lesenden Spalten auf dem Bildschirm angezeigt werden.

**Seitenlayout**  Seitenlayout ist die Standardeinstellung bei der Arbeit mit Word. Ränder und grafische Elemente sind sichtbar.

**Weblayout**

So sieht der Text bei Veröffentlichung im Web aus.

÷  $+ 130%$ 

Mit dem Zoomregler können Sie die Ansicht des Dokuments stufenlos regeln.

# **1.5 Das Lineal**

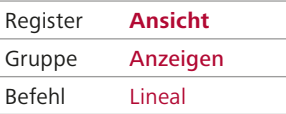

Ein- und Ausblenden des Lineals im Register Ansicht

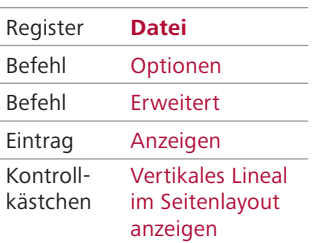

Grundeinstellung, ob das vertikale Lineal angezeigt werden soll oder nicht

Oben wird ein horizontales Lineal, am linken Bildschirmrand ein vertikales Lineal angezeigt. Das vertikale Lineal wird nicht angezeigt, wenn die Funktion in den Word-Optionen grundsätzlich deaktiviert ist.

Diese Informationen erhalten Sie aus dem horizontalen Lineal:

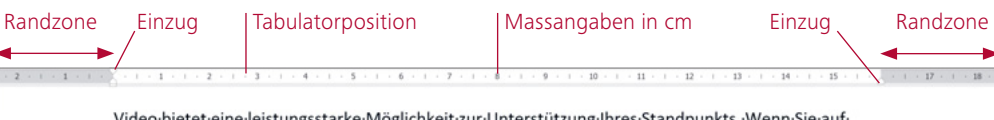

o bietet eine leistungsstarke Möglichkeit zur Unterstützung "Onlinevideo" klicken, können Sie den Einbettungscode für das Video einfügen, das hinzugefügt werden soll. Sie können auch ein Stichwort eingeben, um online nach dem Videoclip zu suchen, der optimal-zu-Ihrem-Dokument-passt.-1

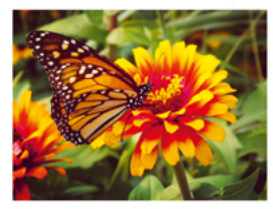

Damit-Ihr-Dokument-ein-professionelles-Aussehen-erhält, stellt-Word·einander·ergänzende·Designs·für·Kopfzeile,·Fußzeile,· Deckblatt-und-Textfelder-zur-Verfügung.-Beispielsweise-können-Sie ein passendes Deckblatt mit Kopfzeile und Randleiste hinzufügen. Klicken Sie auf "Einfügen", und wählen Sie dann die gewünschten Elemente aus den verschiedenen Katalogen aus. Designs-und-Formatvorlagen-helfen-auch-dabei,-die-Elemente-Ihres-Dokuments-aufeinander-abzustimmen.-

Wenn-Sie auf "Design" klicken und ein neues Design auswählen, ändern sich die Grafiken, Diagramme und SmartArt-Grafiken so, dass sie dem neuen Design entsprechen. Wenn Sie Formatvorlagen anwenden, ändern sich die Überschriften passend zum neuen Design. Sparen Sie Zeit in Word dank

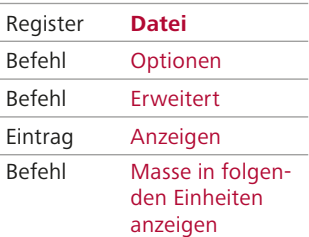

Masseinstellungen ändern

# Word kennt verschiedene Masseinheiten. Schriftgrössen werden beispielsweise in Punkt (pt) angegeben.

Wenn Sie die Masseinheit ändern wollen, so können Sie dies in den Grundeinstellungen von Word (Word-Optionen) einrichten.

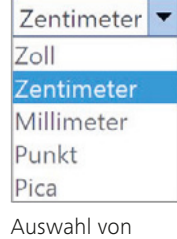

Massangaben

### Erstellen Sie in einem leeren Dokument einen Text mit drei Absätzen =rand(3). - Schalten Sie sämtliche Anzeigen in der Statusleiste ein. ► Ein Klick (z. T. Doppelklick) auf die Eintragungen in der Statusleiste öffnet unterschiedliche Dialogfelder. Ergänzen Sie das folgende Schema. **Aufgabe 3**

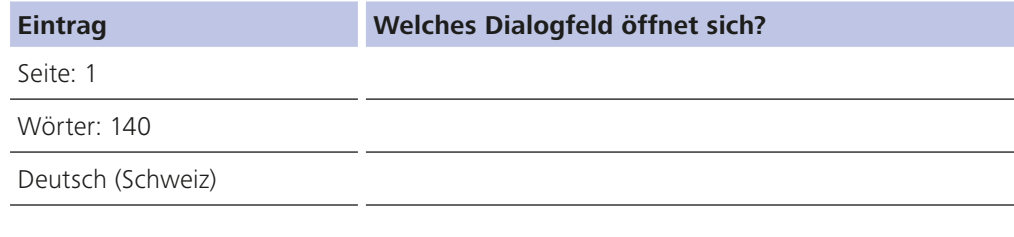

# **3.2 Zeichenformatierung**

# **3.2.1 Die Gruppe Schriftart**

Die nachstehende Übersicht zeigt den Aufbau der Zeichenformatierungen in Word.

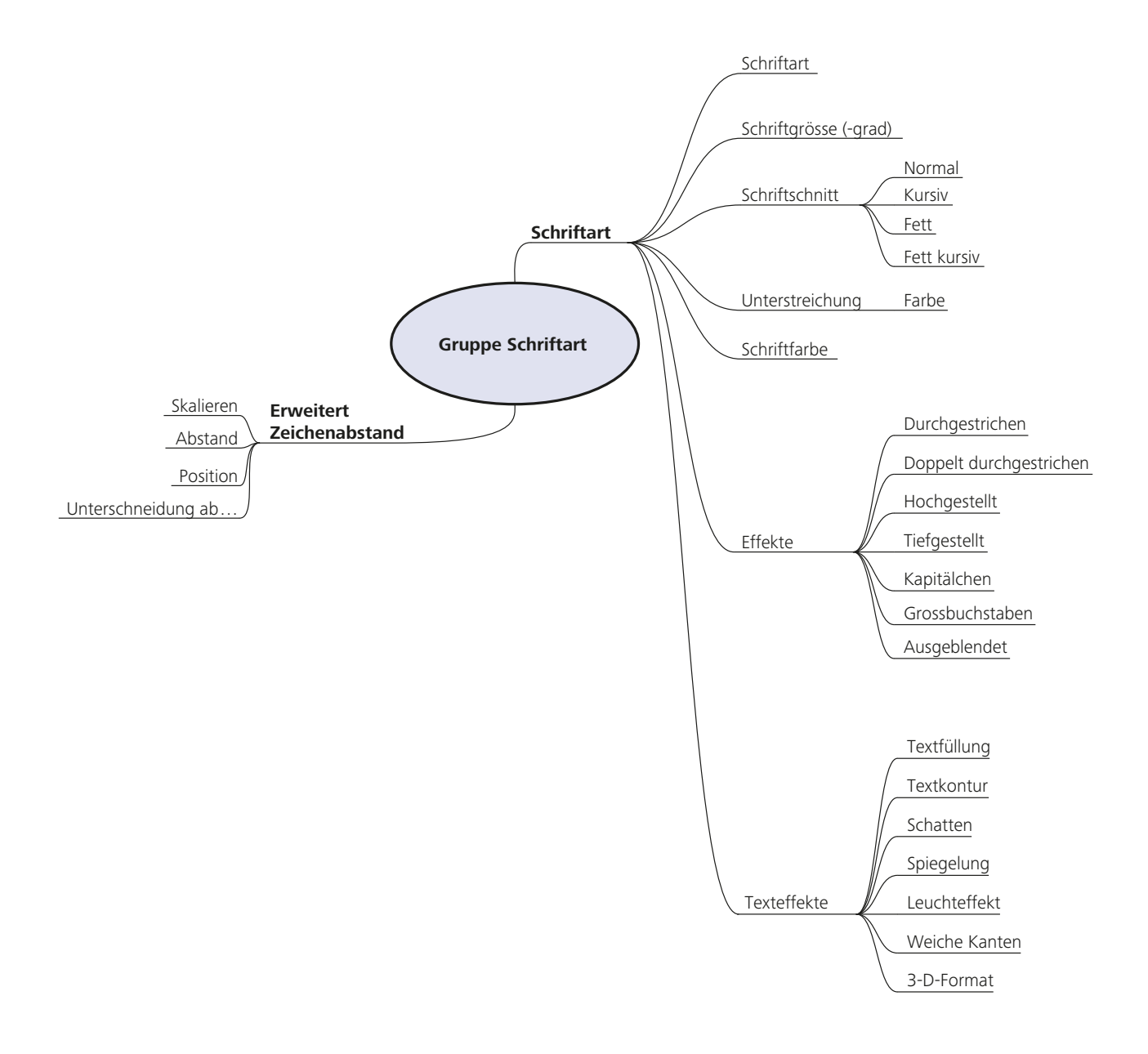

### **Zeichenformatierungen vornehmen**

Sie haben in Word drei Möglichkeiten, Zeichenformatierungen vorzunehmen und die Schrift einzustellen:

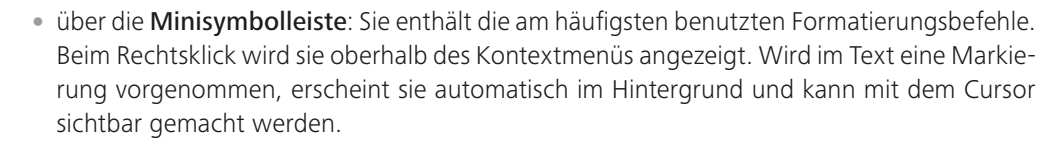

- In der Gruppe Schriftart im Menüband haben Sie sofort die wichtigsten Zeichenformate zur Verfügung. Die in der Gruppe vorhandenen Symbole sind nicht ganz identisch mit der Minisymbolleiste.
- Mit dem Pfeil rechts unten in der Gruppe verzweigen Sie in das Dialogfeld Schriftart mit den Registern Schriftart und Erweitert. In diesem Dialogfeld haben Sie sämtliche Zeichenformatierungen zur Verfügung.

### **Überlegungen zur Wahl der Hervorhebungsart**

Eine Textstelle hervorzuheben, bezeichnet man in der Fachsprache als Auszeichnung. Beachten Sie, dass die dem Text folgenden Interpunktionszeichen wie Komma, Punkt, Klammern usw. nicht mit ausgezeichnet werden.

Auszeichnung dient immer zur besseren Leseführung. Wählen Sie deshalb die Hervorhebungsart bewusst aus.

### • Fettschrift (Bold)

 Der Fettdruck ist eine kontrastreiche Hervorhebung. Verwenden Sie ihn vor allem in Titelzeilen und Überschriften. Die fetten Textstellen springen sofort ins Auge, und man findet sich in der Struktur des Dokuments rasch zurecht.

• Kursivschrift (Italic)

 Diese Hervorhebungsart ist schlichter als der Fettdruck. Die Grauwirkung des Textes bleibt unverändert, und der Leser nimmt die Hervorhebung erst während des Lesens wahr. Kursivschrift eignet sich deshalb besonders für Hervorhebungen im Fliesstext.

### • Unterstreichen

 Unterstreichen ist eine schlechte Hervorhebungsart. Die Unterlängen werden durchgestrichen. In der Regel wählen Sie mit Vorteil Fett- oder Kursivschrift.

### • Grossbuchstaben (Versalien)

 Versalien sind schlecht lesbar und oft eine ungünstige Auszeichnungsart. Dort, wo Lesbarkeit eine wenig wichtige Rolle spielt, z. B. bei kurzen Haupttiteln, können Sie diese Hervorhebungsart einsetzen. Im Fliesstext haben Versalien nichts zu suchen.

#### **KAPITÄLCHEN** • Kapitälchen

 Kapitälchen sind zwei unterschiedliche Grössen von Versalbuchstaben. Wie Versalien sind sie grundsätzlich schlecht lesbar. Sie fügen sich aber wie die Kursivschrift gut ins Satzbild ein.

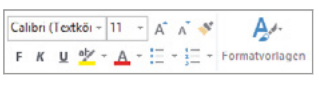

Schriftwahl in der Minisymbolleiste

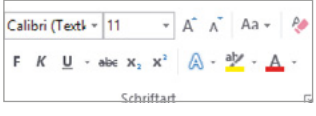

Gruppe Schriftart

GROSSBUCHSTABEN

59

Einer der häufigsten Fehler bei der Textgestaltung ist, dass Titel optisch nicht in der Mitte stehen. Zentriert wird immer über die gesamte Satzbreite. Der optische Rand entsteht beim Flattersatz aber links vom Textrand. Es ist immer besser, in solchen Fällen auf das Zentrieren zu verzichten. Im folgenden Beispiel ist der Titel auf den Satzspiegel eingemittet und steht damit viel zu weit rechts:

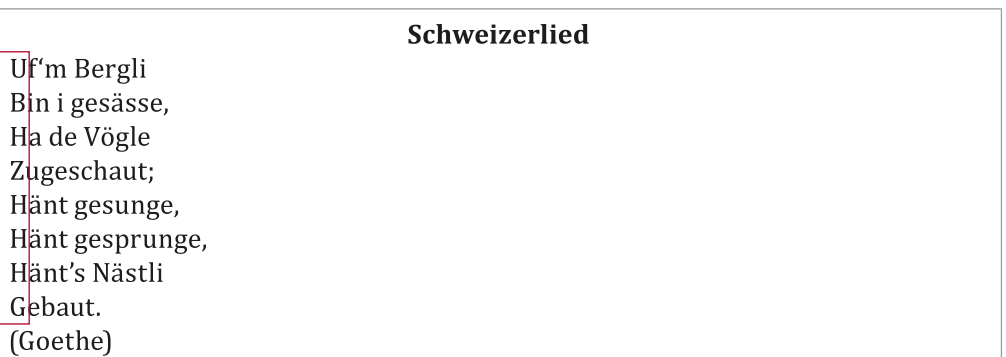

# **3.3.3 Einzug verändern**

Unter Einzug versteht man einen Leerraum zu Beginn der ersten Zeile oder für einen ganzen Absatz links oder rechts. Der richtige Einsatz der Einzugsfunktionen erleichtert die Arbeit mit Textsoftware enorm. Es gibt verschiedene Möglichkeiten, Text links oder rechts einzuziehen. Wer mit Einzügen arbeitet, muss zwingend auch die Tabulatorgrundfunktionen verstehen. Wir erklären diese hier nur so weit, als sie für Einzüge im Zusammenhang mit Nummerierung und Gliederung notwendig sind. Weitere Tabulatorfunktionen stellen wir Ihnen später vor.

Mit dieser Funktion können Sie einen Einzug um eine Einzugsebene erweitern bzw. verringern. Word benutzt dazu die Standardtabulatoren oder selbst eingefügte Tabulatorstopps. Bei der Aktivierung des Befehls Aufzählungszeichen und Nummerierung setzt Word automatisch einen Erstzeileneinzug und zusätzlich einen linken, hängenden Einzug. Wenn Sie den Erstzeileneinzug nicht wünschen, klicken Sie einfach auf den Befehl Einzug verkleinern.

### **Die Einzugsfunktionen im Lineal**

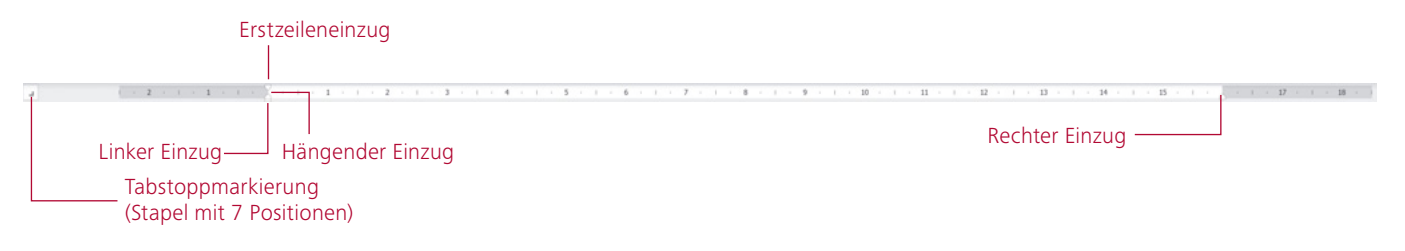

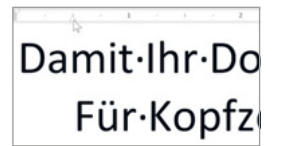

So verschieben Sie das Einzugssymbol mit der Maus.

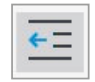

Symbol Einzug verkleinern

### **Erstzeileneinzug**

Wie der Name sagt, bestimmt dieser Einzug die Stellung der ersten Zeile. Den Erstzeileneinzug benötigen Sie beispielsweise, um die erste Zeile bei Absätzen einzuziehen – eine häufige Gestaltungsart, um den Text zu strukturieren.

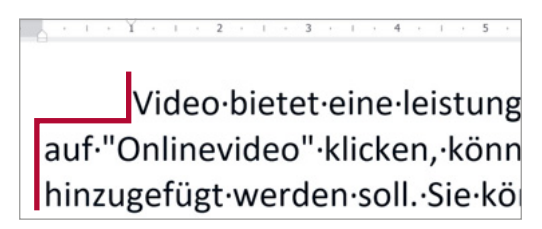

Erstzeileneinzug

### **Hängender Einzug**

Beim hängenden Einzug wird die erste Zeile eines Absatzes auf volle Breite gesetzt, während alle weiteren Zeilen eingerückt werden – die erste Zeile «hängt» somit links aus dem Textrand des Absatzes heraus. Diese Formatierung benötigen Sie sehr häufig, beispielsweise um Stichwörter am linken Rand zu schreiben oder um Nummerierungen und Gliederungen zu gestalten.

Diese Einzugsmarke ist gleichzeitig automatisch ein Tabstopp, sofern dies in den Grundeinstellungen von Word nicht verändert wurde.

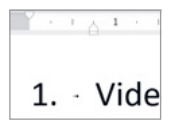

Einzug und Tabstopp

### **Tipp**

Das Fassen und Verschieben des Reiters Hängender Einzug mit der Maus ist – vor allem bei kleinen Bildschirmen – nicht immer ganz einfach. Wenn Sie den Reiter Linker Einzug ziehen und gleichzeitig die Shift-Taste drücken, entsteht ebenfalls ein hängender Einzug. Das ist oft der einfachere Weg.

1. Video bietet eine leistung Wenn-Sie-auf-"Onlinevide leinfügen, das hinzugefügt

Hängender Einzug

### **Linker Einzug**

Der linke Einzug dient dazu, den ganzen Absatz vom linken Seitenrand einzuziehen (möglich, aber selten, ist auch ein Einzug nach links vom Seitenrand).

**Achtung**: Verwenden Sie den Einzug nicht, um im ganzen Dokument einen grösseren linken Rand zu setzen. Dazu dient die Seitenformatierung (Registerkarte Layout, Befehl Seitenränder). Einen Einzug setzen Sie immer dann, wenn ein Absatz eben nicht auf den Satzspiegel ausgerichtet ist:

Video·bietet·eine·leistungss auf<sup>.</sup>"Onlinevideo"·klicken,·k Sie·können·auch·ein dem·Videoclip·zu·su Damit·Ihr·Dokument·ein·pro Designs·für·Kopfzeile,·Fußze

Einzug links

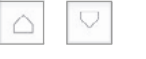

Tabstoppmarkierungen Erstzeileneinzug und Hängender Einzug

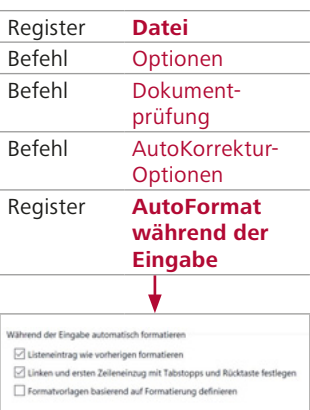

Dieses Häkchen bestimmt, ob Einzüge mit der Tabuliertaste funktionieren oder nicht.

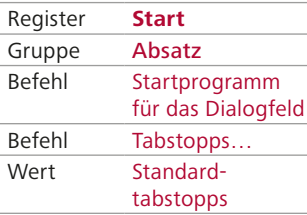

Ändern der Standardtabstopps

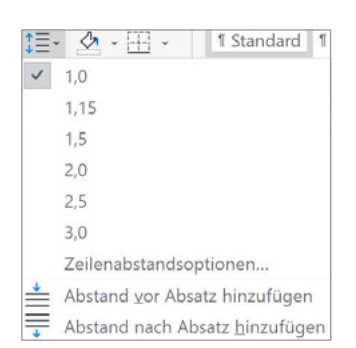

Den Abstand zwischen Zeilen ändern

### **Einzüge mithilfe der Tabstoppmarkierung**

Die beiden letzten Optionen auf der Tabstoppmarkierung sind Einzugsmarken. Statt die Einzugsmarken auf dem Lineal zu verschieben, können Sie auch die entsprechende Marke auswählen und dann auf das Lineal klicken, um den Einzug an der gewünschten Stelle zu setzen.

Vorgehen:

- ▶ Setzen Sie den Cursor in den Absatz, den Sie formatieren möchten.
- Klicken Sie so lange auf die Tabstoppmarkierung, bis das Symbol für Erstzeileneinzug angezeigt wird.
- Klicken Sie nun auf die Stelle des Lineals, an der die erste Zeile des Absatzes beginnen soll. Für hängende Einzüge verfahren Sie gleich.

### **Standardtabstopps**

Ein neues Dokument enthält in Word automatisch Standardtabstopps. Sie sind in der Standardeinstellung alle 1,25 cm gesetzt und an den kleinen schwarzen Strichen im Lineal ersichtlich. Diese Standardtabstopps verwendet Word in der Normaleinstellung auch für Einzüge. Wenn Sie den Cursor an den Anfang eines Absatzes stellen und die Tabuliertaste anschlagen, entsteht automatisch ein Erstzeileneinzug bis zum ersten Standardtabstopp. Wenn Sie einen ganzen Absatz einziehen möchten, setzen Sie den Cursor links neben eine beliebige Zeile (mit Ausnahme der ersten Zeile) und drücken die Tabuliertaste.

Standardtabstopps können Sie auch in anderen Abständen definieren. Dazu tragen Sie einen anderen Wert im Dialogfeld Tabstopps ein.

### **Rechter Einzug**

Diesen Einzug verwenden Sie, um den ganzen Absatz vom rechten Seitenrand einzuziehen (siehe auch linker Einzug).

### **3.3.4 Zeilenabstand**

Word bietet im Drop-down-Menü für den Zeilenabstand Werte zwischen 1,0 und 3,0 an. Der Eintrag Zeilenabstandoptionen führt in das Dialogfeld Absatz, wo weitere Einstellungsmöglichkeiten bestehen und der Wert des Zeilenabstands bis auf 132 erhöht werden kann. Das macht allerdings wenig Sinn. Wichtig jedoch ist, dass auch Zwischenwerte, beispielsweise 1,1, im Dialogfeld eingetragen werden können.

### **Abstand vor und nach einem Absatz**

Im Dialogfeld Absatz haben Sie die Möglichkeit, einen Abstand nach und/oder vor jedem Absatz zu definieren. Diese Technik ist vor allem bei längeren Texten wesentlich sinnvoller, als bei einem Absatz zwei Absatzmarken zu setzen. Word trägt die Werte in Schritten von 6 pt ein. Für Briefe eignet sich der Abstand von 12 pt recht gut.

### **Welchen Zeilenabstand wählt man?**

Der Zeilenabstand in einem Fliesstext ist wichtig für die Lesbarkeit eines Textes. Dabei spielt die Wahl der Schrift aber eine wichtige Rolle. Betrachten wir die drei folgenden Beispiele von Blindtext in Word:

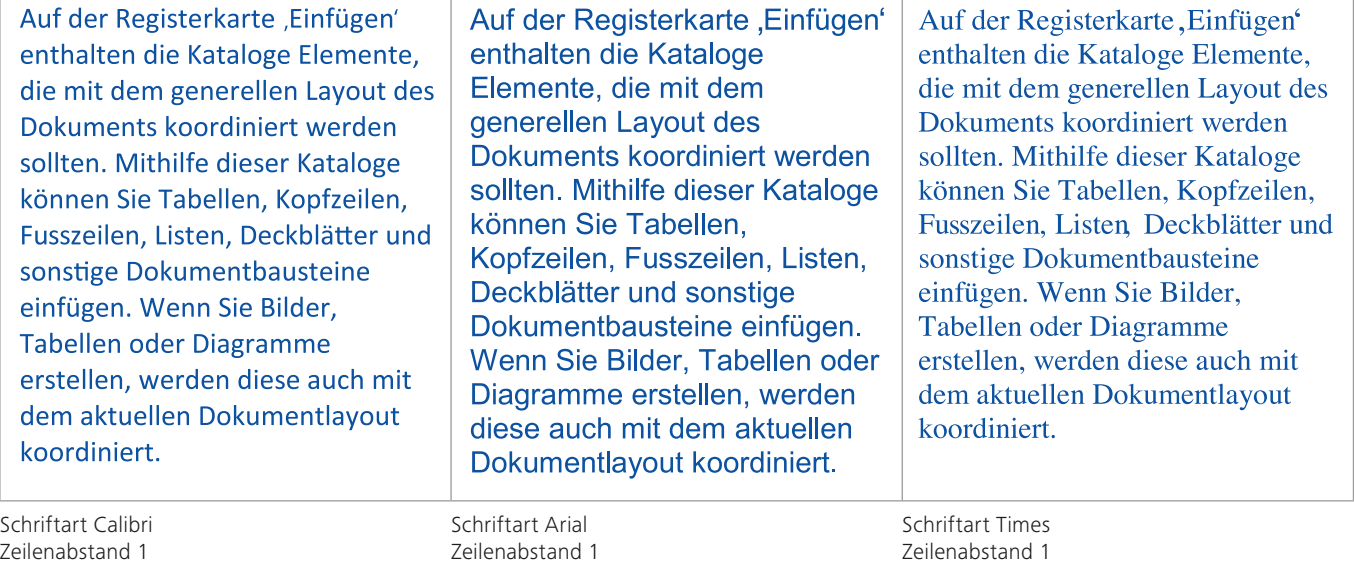

Schriftgrösse 11 pt

Zeilenabstand 1 Schriftgrösse 11 pt

Zeilenabstand 1 Schriftgrösse 11 pt

Trotz gleicher Schriftgrösse und gleichem Zeilenabstand ist der Raum in der Standardschrift Calibri grösser als bei der in älteren Word-Versionen als Standardschrift verwendeten Arial. Die Times benötigt am wenigsten Raum, der Zeilenabstand wirkt aber ebenfalls kleiner als bei der Calibri. Beim Gestalten von Dokumenten kann es sinnvoll sein, in einem Fliesstext den Abstand auf 1,15 zu vergrössern. Die Leserlichkeit wird dadurch etwas besser.

### **Aufgabe 16**

Öffnen Sie die Aufgabe 16. Sie finden darin vier Absätze mit vier verschiedenen Zeilenabständen. Welcher Absatz ist aus Ihrer Sicht mit dem besten Zeilenabstand formatiert worden? Begründen Sie:

# **5.1 Einfügen von Illustrationen und grafischen Elementen**

# **5.1.1 Einführung**

In diesem Kapitel besprechen wir Funktionen, die Sie für Layouts benötigen, die mit grafischen Elementen versehen sind. Zudem sollen Sie erfahren, welche Überlegungen bei der Arbeit mit grafischen Elementen wichtig sind. Word besitzt leistungsfähige Funktionen, mit denen Sie grafische Elemente in Ihr Dokument einbinden.

Das Einfügen von Illustrationen und grafischen Elementen starten Sie über das Register Einfügen. Hier wählen Sie die Gruppe Illustrationen. WordArt-Elemente befinden sich in der Gruppe Text im Register Einfügen.

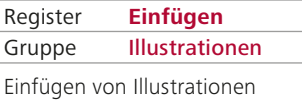

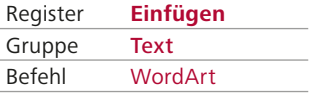

Einfügen von WordArt-Objekten

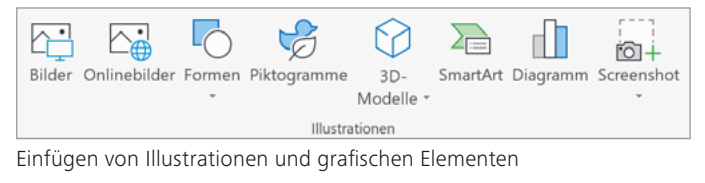

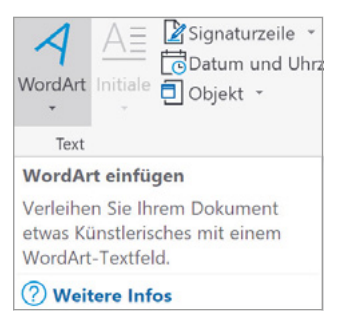

Einfügen von WordArt-Objekten

### **Einfügetechnik**

Das Einfügen von Bildern, Onlinegrafiken, SmartArts und Diagrammen geschieht immer durch Doppelklick in der Auswahl des entsprechenden Dialogfelds.

Beachten Sie die Möglichkeit, Bilder verknüpft einzufügen. Damit bleibt die Word-Datei kleiner, allerdings fehlt das Bild dann, wenn das Programm die Verknüpfung nicht mehr findet, weil das Word-Dokument nicht mehr auf dem gleichen System oder Netzwerk verwendet wird.

# **5.1.2 Elemente der Gruppe Illustrationen Aufbau der Objekte**

### Bilder

fügen.

Wenn Sie ein Bild aus einer Datei einfügen möchten, suchen Sie das Bild in der Dateiablage. Im Dialogfeld Grafik einfügen werden Ihnen die Bilder als Vorschau angezeigt, und Sie können sie mit einem Doppelklick ein-

# Onlinebilder

(siehe Kapitel 5.3)

Sie können Bilder aus dem Internet herunterladen. Zur Auswahl stehen Bilder aus dem eigenen OneDrive-Ordner und die Bing-Bildersuche.

### Formen (siehe Kapitel 5.4)

Sie können aus einer grossen Auswahl von Linien, Standardformen, Pfeilen, Flussdiagrammsymbolen, Legenden, Sternen und Bannern auswählen.

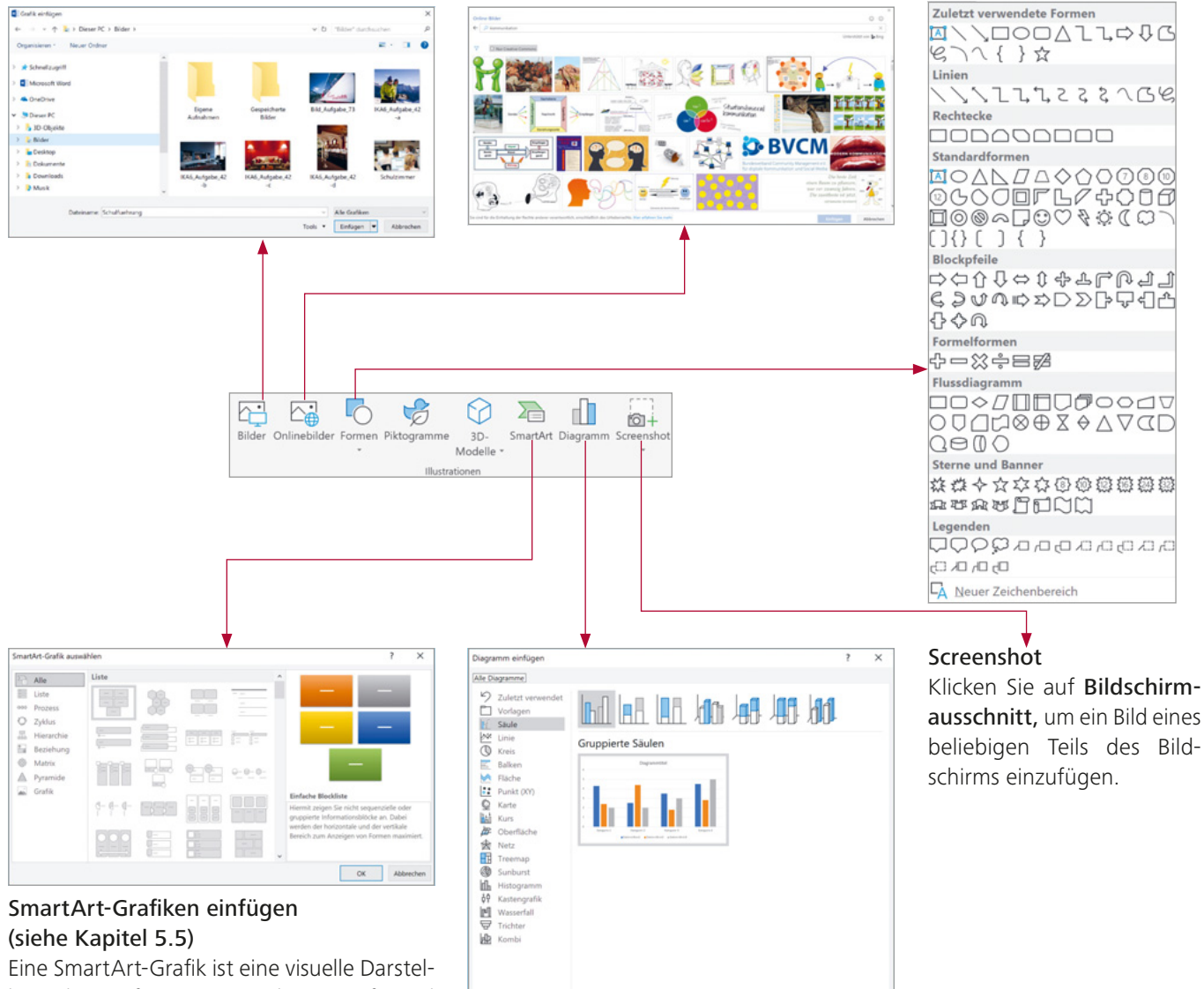

lung Ihrer Informationen, die Sie aufgrund von Vorlagen schnell und einfach erstellen können. Sie können dabei zwischen vielen verschiedenen Layouts wählen und so Ihre Botschaft oder Ihre Ideen effektiv vermitteln.

Diagramme einfügen (siehe Kapitel 5.7) Sie können Daten, die in einer Excel-Tabelle verwaltet werden, grafisch darstellen. Es stehen Ihnen Dutzende von Diagrammarten und viele Formatierungsmöglichkeiten zur Verfügung.

OK Abbrechen

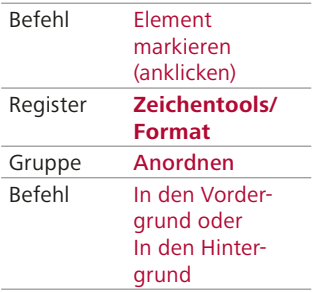

Objekte anordnen

Befehl Bild markieren (anklicken)

**Format**

Register **Bildtools** 

Gruppe Anpassen

Bilder anpassen

### **5.1.3 Grafische Elemente auf mehreren Ebenen**

Grafische Elemente können sich überlappen. Markierte Elemente lassen sich in den Vordergrund oder in den Hintergrund stellen, und zwar über die Menübänder oder durch Anklicken mit der rechten Maustaste.

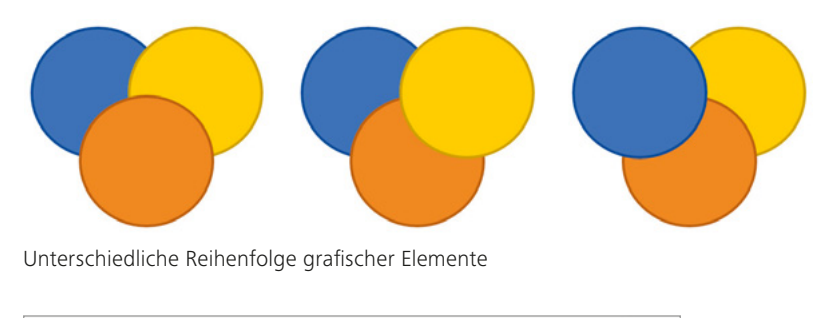

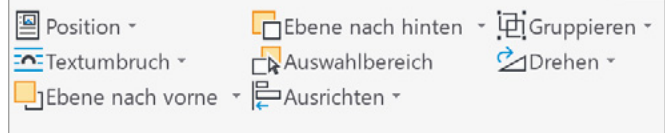

Objekte mit rechter Maustaste gruppieren oder anordnen

# **5.1.4 Skalieren von Objekten**

Eingefügte Objekte lassen sich beliebig mit den Ziehpunkten (Anfassern) skalieren. Die Ziehpunkte werden angezeigt, wenn das Objekt markiert ist. Klicken Sie dazu mit der Maus auf das Bild. Die Cursors erscheinen, sobald Sie mit der Maus auf einen Ziehpunkt fahren.

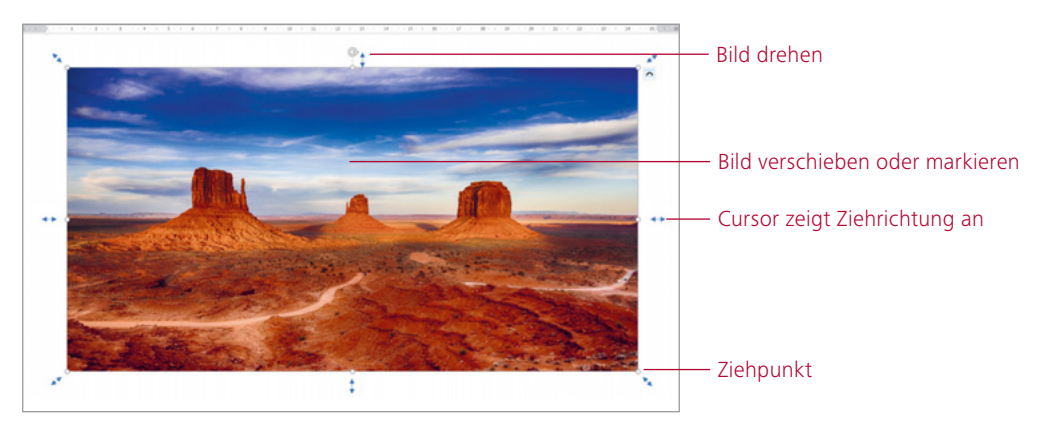

Eingefügtes Bild mit verschiedenen Bearbeitungsmöglichkeiten

- Damit die Mitte des Bildes am selben Ort bleibt, halten Sie die Ctrl-Taste gedrückt.
- Sollen die Proportionen des Bildes beibehalten werden, drücken Sie beim Ziehen die Shift-Taste.
- Gleichzeitiges Drücken der Ctrl- und der Shift-Taste ermöglicht es, die beiden genannten Funktionen miteinander auszulösen.
- Eine exakte Höhe und Breite können Sie in der Registerkarte Bildtools Format, Gruppe Grösse, einstellen.
- SmartArt-Objekte können Sie genauso im Folienbereich skalieren, sie werden aber je nach Textumfang auch automatisch skaliert.

### **Aufgabe 58**

Schreiben Sie den folgenden Brief. Lösen Sie den Briefkern mit der Tabulatorfunktion.

Restaurant Krone Herr Urban Grossmann Obere Rütigasse 33 6010 Kriens Salgesch, 14. Oktober 20.. Top-Angebote für die Gastronomie Sehr geehrter Herr Grossmann Vielen Dank für Ihre Anfrage vom 12. Oktober 20.. . Die Phase im Rebberg war aussergewöhnlich schön, und wir freuen uns neu, diese einmalige Qualität zu verarbeiten. Ganz speziell freuen wir uns auf den Johannisberg: einen eleganten Weisswein mit einer ausgewogenen Fruchtigkeit und einem Hauch von Mandeln. Auch dieses Jahr haben wir wieder ein Topangebot «Gastro-Set» für Sie vorbereitet, das kaum zu übertreffen ist. Unser Topangebot «Gastro-Set»: 60 Flaschen Johannisberg CHF 740.– 60 Flaschen Chardonnay AOC CHF 845.50 60 Flaschen Bacchus Pinot noir CHF 835.– 60 Flaschen Rhone-blut Eichenfass CHF 770.50 CHF 3 191.– abzüglich 10 % Einführungsrabatt CHF 319.10 Total inkl. MWST. CHF 2 871.10 Wir freuen uns sehr, wenn Sie wieder von unserem Herbstangebot profitieren. Falls Sie andere Mengen bestellen möchten oder Fragen haben, berät unser Team Sie gerne.

### **Stichwortangaben und Bedingungen am Schreibrand links**

Nach den Stichwortangaben oder Bedingungen kommt kein Doppelpunkt. Den Abstand zwischen den Stichwörtern (Mengenrabatt, Lieferung, Zahlung, Garan tie) und dem dazugehörigen Text sollten Sie nicht zu eng und nicht zu weit wählen. Der Text muss

optisch dem Stichwort zugeordnet werden.

Grundsatz: Abstand zwischen längster Stichwortangabe und dem Text: 0,5 bis 1,0 cm. Zwischen den Stichwortangaben kann eine Leerzeile oder auch nur eine halbe stehen (wird mit Absatzfunktion Abstand «Vor» oder «Nach» erreicht).

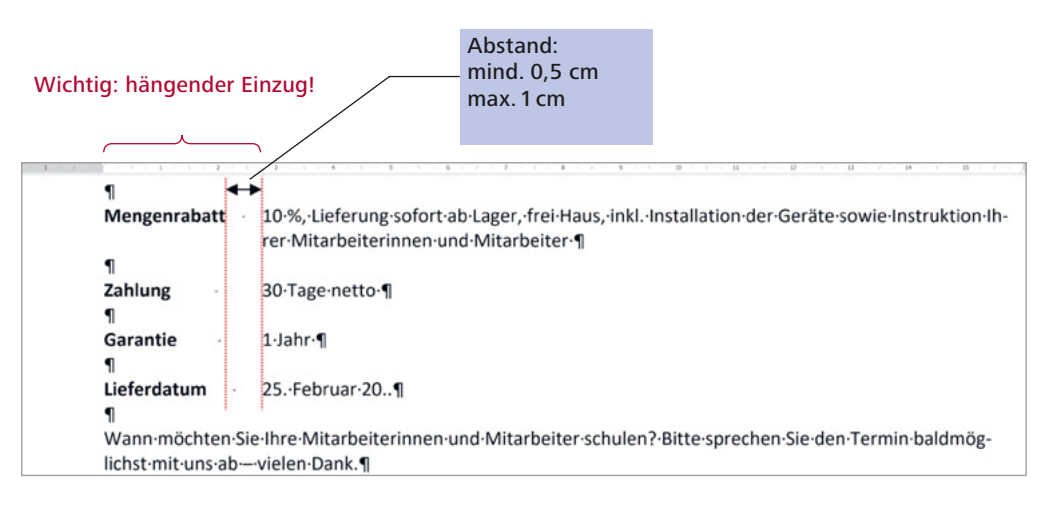

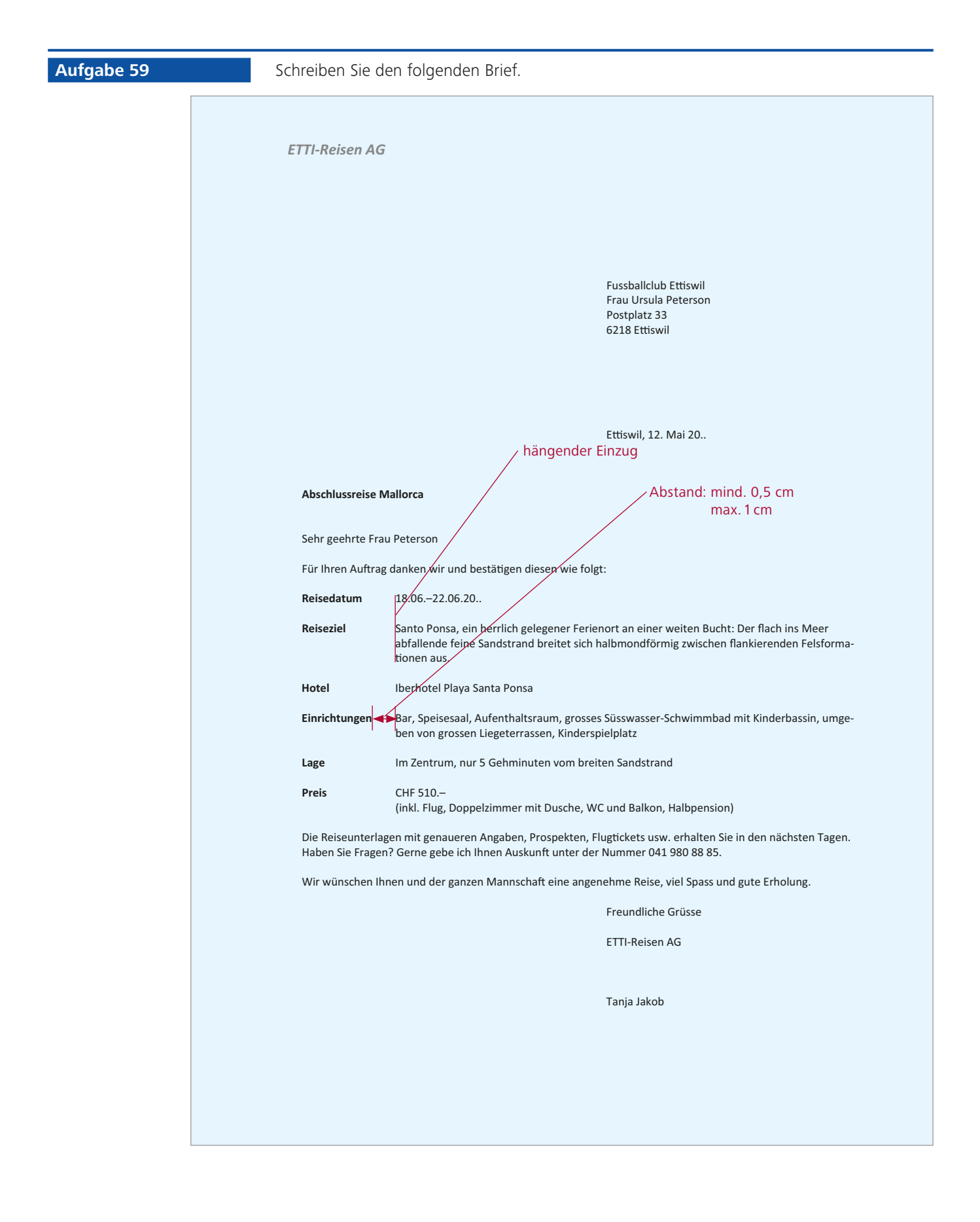

# **7.2 Serienbrief mit dem Assistenten erstellen**

Einfache Serienbriefe lassen sich mithilfe des Assistenten rasch und einfach erstellen. Vom Ausgangsdokument bis zum Ausdruck – alle Aufgaben werden in 6 Schritten teilweise automatisch abgearbeitet.

Wir zeigen Ihnen nun anhand der Aufgabe 78 Schritt für Schritt, wie Sie mit Word einen einfachen Seriendruck mit folgendem Brief erstellen:

### **Beispiel eines Hauptdokuments**

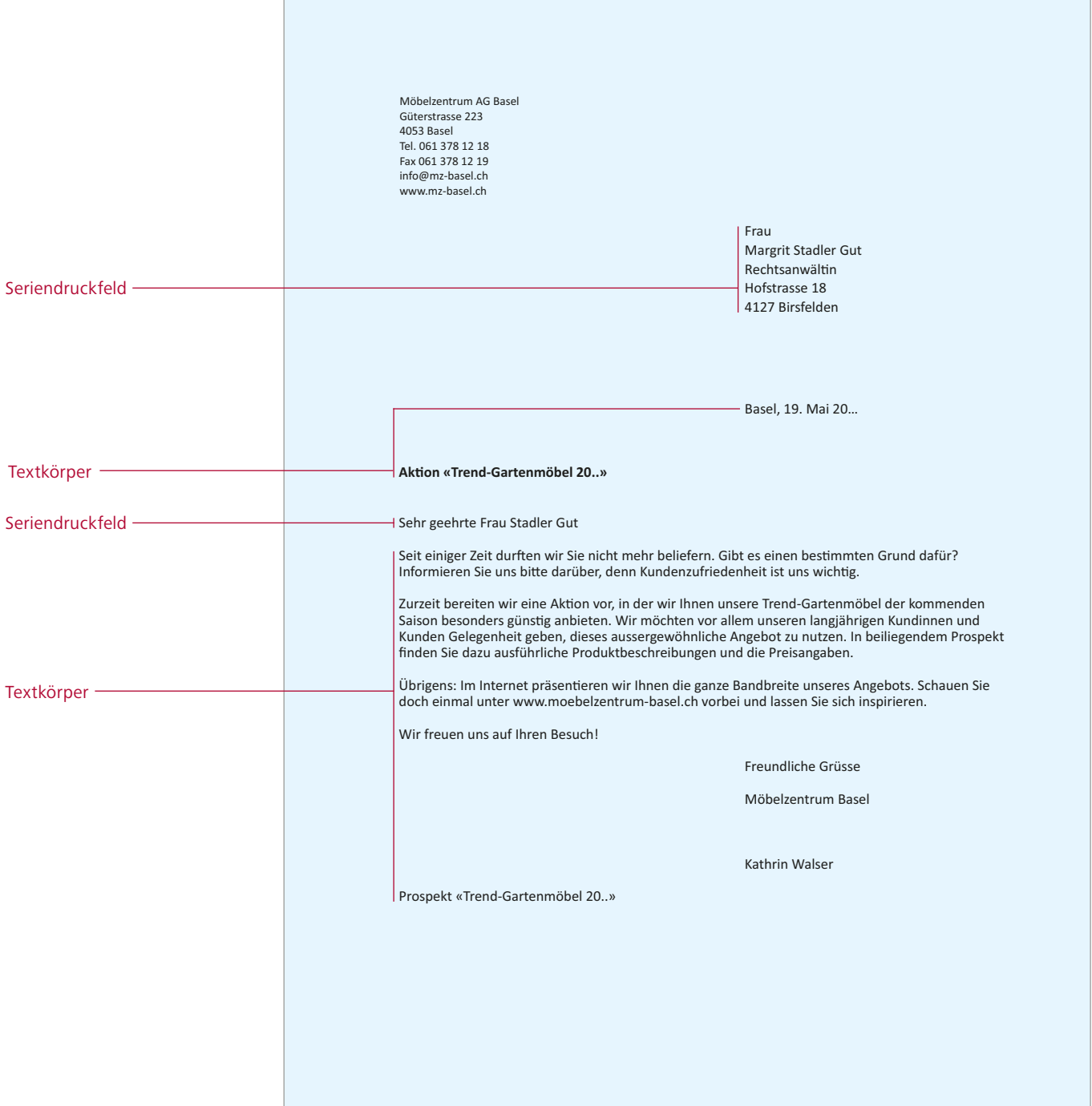

### **Aufgabe 78**

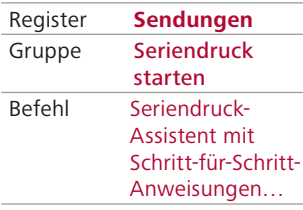

Seriendruck-Assistent starten

Öffnen Sie die Aufgabe 78. Löschen Sie die Empfängeradresse und die Briefanrede. Diese sollen individuell erscheinen.

### - **Starten Sie den Seriendruck-Assistenten**

Öffnen Sie im Register Sendungen die Gruppe Seriendruck starten und wählen Sie den Befehl Seriendruck-Assistent mit Schritt-für-Schritt-Anweisungen.

### ▶ Schritt 1 von 6

Im Arbeitsbereich Seriendruck am rechten Bildschirmrand sehen Sie nun den ersten Schritt des Assistenten. Hier müssen Sie den Dokumenttyp bestimmen. Sie haben die Möglichkeiten Briefe, E-Mail-Nachrichten, Umschläge, Etiketten oder Verzeichnis. Wählen Sie die Option Briefe und klicken Sie auf Weiter: Dokument wird gestartet.

# Seriendruck

 $\times$ 

 $\overline{\mathbf{x}}$ 

### Wählen Sie einen Dokumenttyp

Welche Art von Dokument möchten Sie erstellen?

- **Briefe**
- E-Mail-Nachrichten
- Umschläge
- Etiketten
- Verzeichnis

#### **Briefe**

Senden Sie Briefe an eine Gruppe von Personen. Sie können jeden Brief individuell anpassen.

Klicken Sie auf 'Weiter', um den Vorgang fortzusetzen.

#### Schritt 1 von 6

→ Weiter: Dokument wird gestartet

Seriendruck-Assistent: Schritt 1

### ▶ Schritt 2 von 6

Mit welchem Dokument möchten Sie einen Serienbrief erstellen? Wir haben das entsprechende Dokument bereits geöffnet. Deshalb wählen wir hier Aktuelles Dokument verwenden. Klicken Sie anschliessend auf Weiter: Empfänger wählen.

Seriendruck

#### Startdokument wählen

Wie möchten Sie Ihre Briefe einrichten?

- Aktuelles Dokument verwenden
- Mit einer Vorlage beginnen
- Mit vorhandenem Dokument beginnen

#### Aktuelles Dokument verwenden

Beginnen Sie mit dem angezeigten Dokument und verwenden Sie den Seriendruck-Assistenten, um Empfängerinformationen hinzuzufügen.

#### Schritt 2 von 6

 $\rightarrow$  Weiter: Empfänger wählen

# **8.4 Weitere Elemente für Diplom-, Semesteroder Projektarbeiten**

### **8.4.1 Inhaltsverzeichnis nummerieren**

Bei wissenschaftlichen Arbeiten, Diplom-, Semester- oder Projektarbeiten hat sich bei der Gliederung des Inhaltsverzeichnisses die Zehnerteilung durchgesetzt.

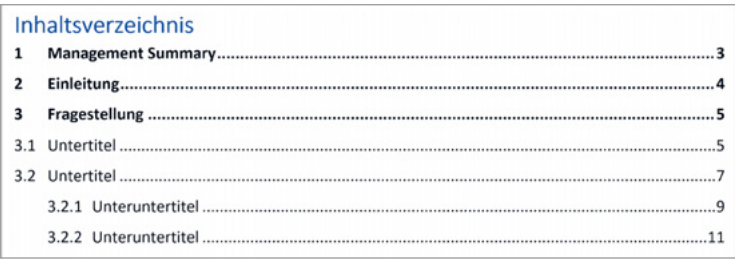

Dazu werden in Word die Formatvorlagen Überschrift 1 bis Überschrift 9 mit Listenformatvorlagen verknüpft. Deshalb definieren Sie auf den Formatvorlagen Überschrift 1 bis Überschrift 9 keine Nummerierungen, sondern verknüpfen sie mit den Listenformatvorlagen. Dies machen Sie im Register Start wie folgt:

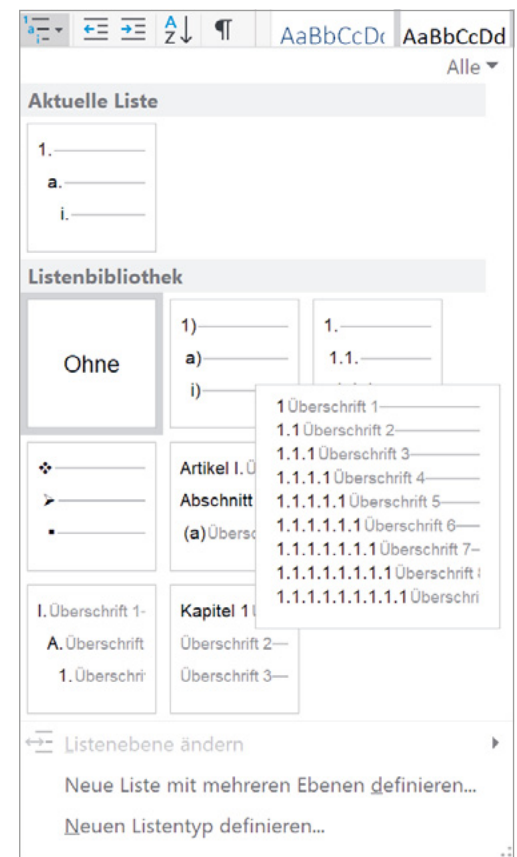

Befehl Liste mit mehreren Ebenen definieren

Register **Start** Gruppe Absatz Befehl Liste mit mehreren Ebenen

Überschriften nummerieren

Sie können hier auch neue Listen mit mehreren Ebenen definieren oder bereits vorhandene Listen Ihren Wünschen und Bedürfnissen anpassen:

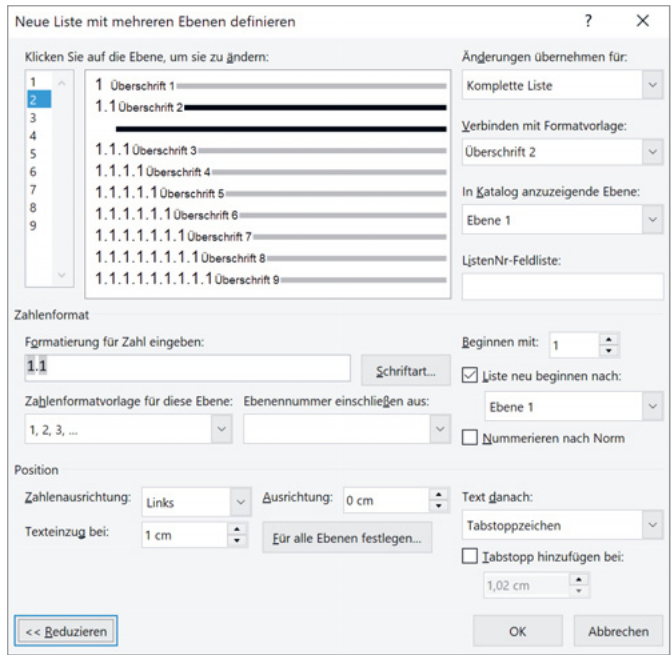

Dialogfeld Liste mit mehreren Ebenen definieren

# **8.4.2 Indexe und Verzeichnisse einfügen**

### **Einen Index einfügen**

Neben dem Inhaltsverzeichnis können Sie in Word auch einen Index einfügen. In einem Index sind die im Dokument behandelten Begriffe und Themen sowie die dazugehörigen Seitenzahlen aufgelistet. Zum Erstellen eines Indexes legen Sie die Indexeinträge durch Bereitstellen des Namens des Haupteintrags und des Querverweises im Dokument fest und erstellen dann den Index. Ein Indexeintrag kann für einzelne Wörter, Wortgruppen oder Symbole oder für Themen, die sich über mehrere Seiten erstrecken, erstellt werden. Zudem kann ein Indexeintrag Verweise enthalten wie beispielsweise «Festplatte, siehe Harddisk». Die Technik für das Einfügen von Indexeinträgen finden Sie in der Hilfe von Word.

### **Einfügen von Fuss- und Endnoten**

Fussnoten sind eine Layoutform, die vor allem in wissenschaftlichen Arbeiten verwendet wird. Es sind Anmerkungen am Seitenende. Hinter ein Wort oder einen Satzteil stellt man eine hochgestellte Zahl, die sogenannte Anmerkungsziffer. Die Zahl verweist auf eine Stelle am Seitenende, an welcher der Anmerkungstext steht. Bei einem Verweis auf Stellen am Ende eines Kapitels oder des gesamten Werkes spricht man von Endnoten.

Fussnoten werden mit einem sogenannten Fussnotenstrich vom übrigen Text abgesetzt.

<sup>1 «</sup>Regeln für das Computerschreiben» von M. McGarty, M. Sager, G. Thiriet, R. Turtschi Beispiel einer Fussnote mit Fussnotenstrich

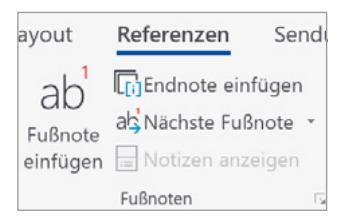

Auswahl von Fuss- und Endnoten in der Registerkarte Referenzen. Mit Klick auf den Pfeil kann in das Dialogfeld Fussund Endnoten verzweigt werden, wo weitere Einstellungen vor genommen werden können. Einträge können auch von Fussnoten in Endnoten umgewandelt werden und umgekehrt.